## **How to Delete a Network Site**

**Delete a Network Site via Remove grid button**

1. From **Card Fueling** module, click **Setup**. The **Setup** screen will be displayed. The default tab on **Setup** screen is the **Network** tab screen.

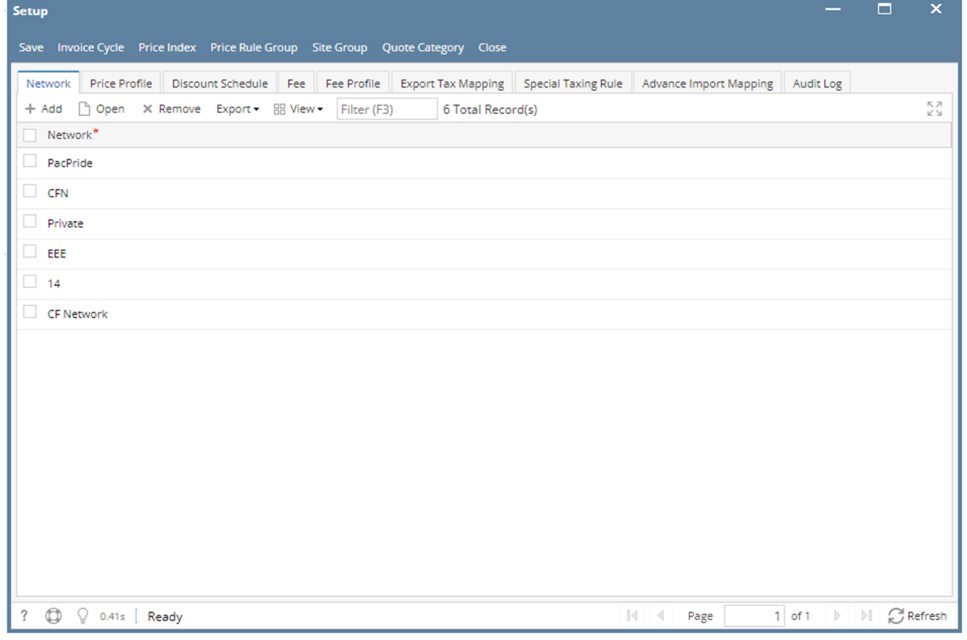

2. Select a **Network** and click **Open** toolbar button. **Network** detail screen will be displayed. Navigate to **Site** tab.

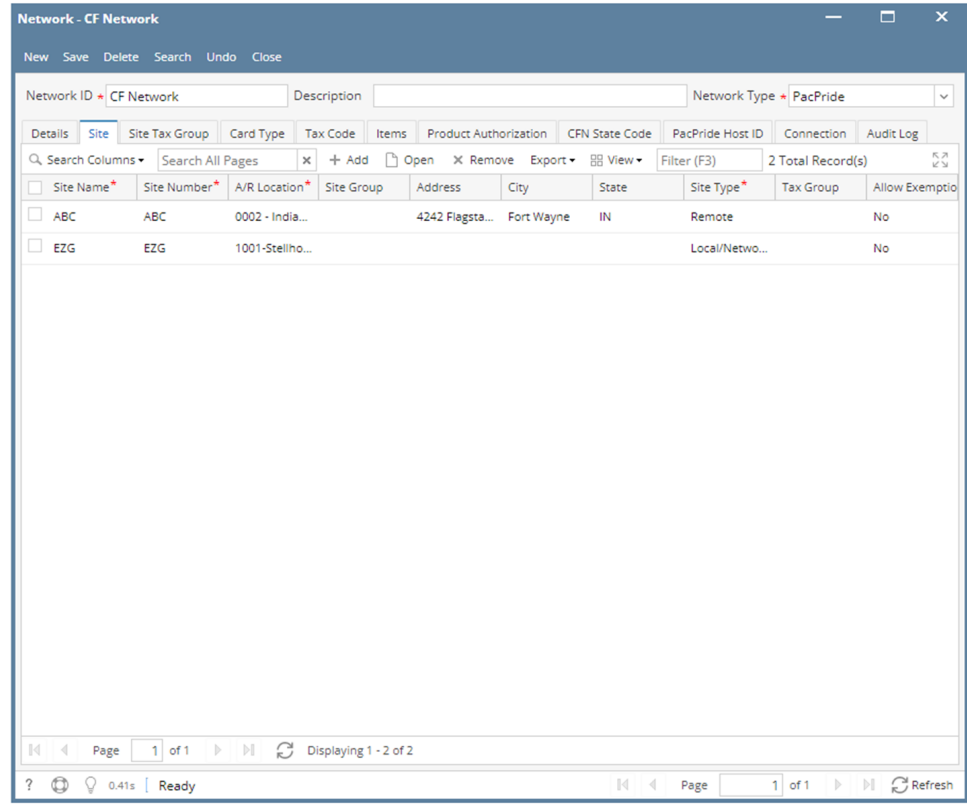

- 3. Select a **Site** to be deleted. You can choose multiple fee profiles.
- 4. Click **Remove** grid button. Delete message confirmation will prompt, click **Yes** button. The selected **Site** will be removed on the grid list.

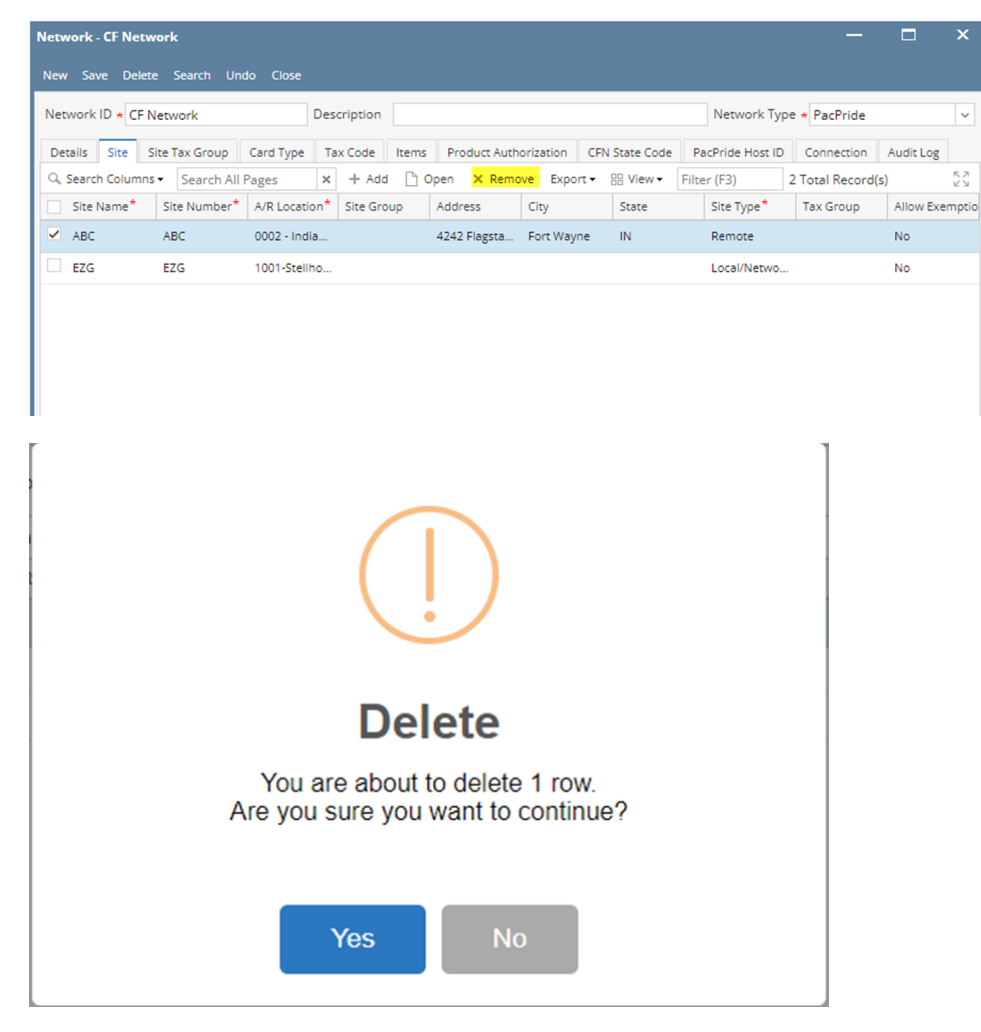

5. Click **Save** toolbar button.

**Delete a Network Site via Delete toolbar button**

1. From **Card Fueling** module, click **Setup**. The **Setup** screen will be displayed. The default tab on **Setup** screen is the **Network** tab screen.

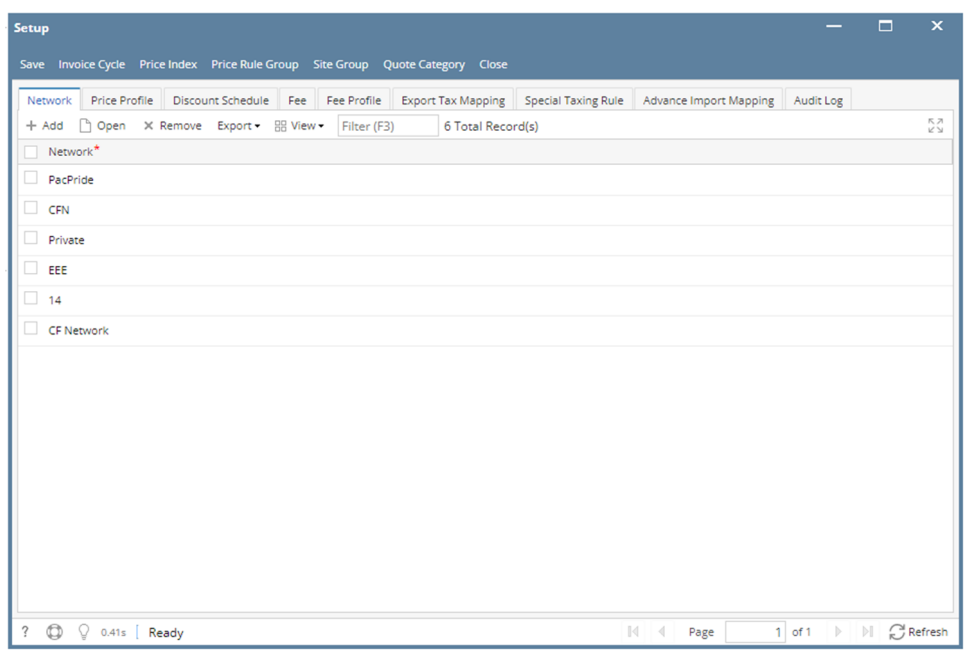

## 2. Select a **Network** and click **Open** toolbar button. **Network** detail screen will be displayed. Navigate to **Site** tab.

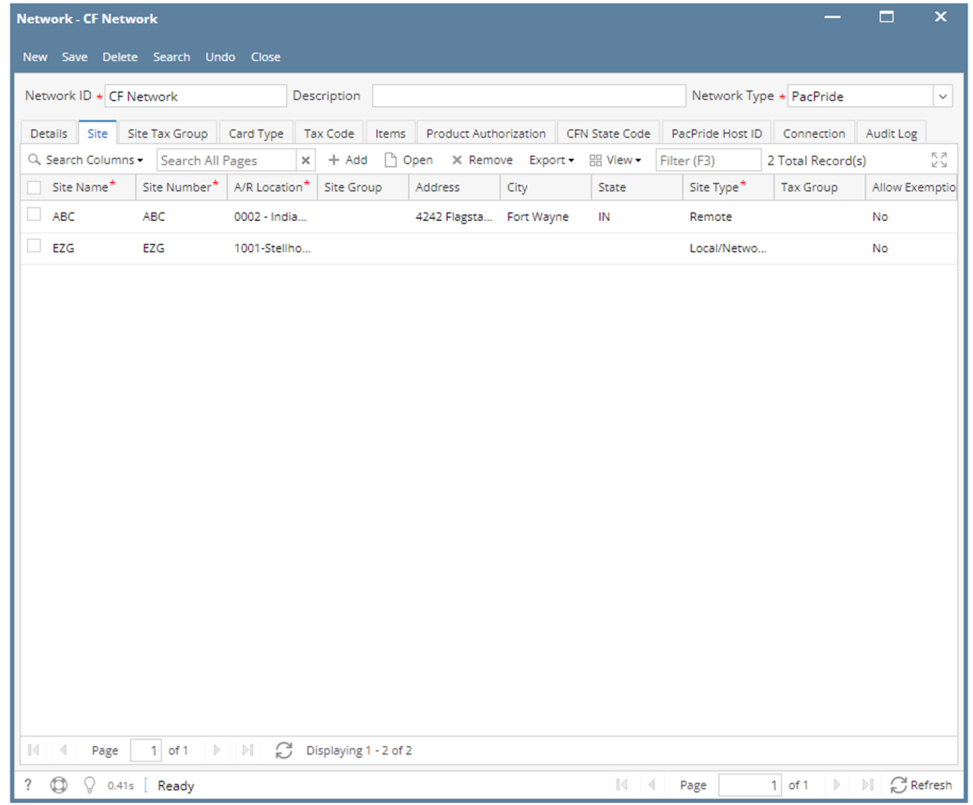

3. Select the desired site to be deleted then click **Open** toolbar button. The **Site** detail screen will be displayed.

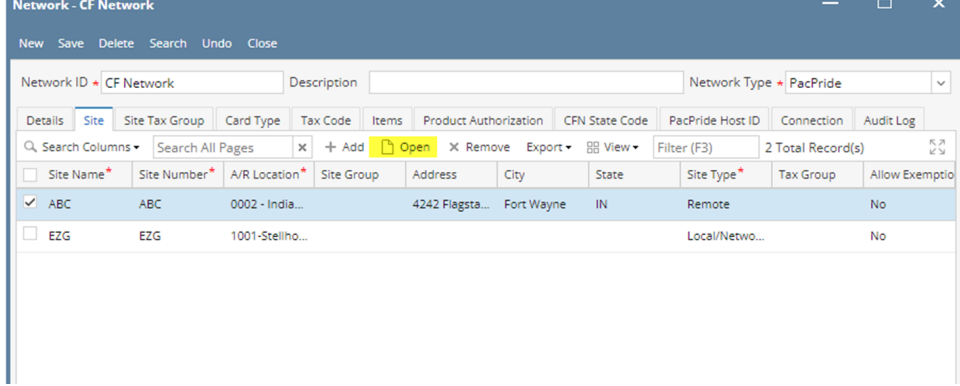

4. Click **Delete** toolbar button. Delete confirmation message will prompt, click **Yes** button. The **Site** detail screen will be closed.

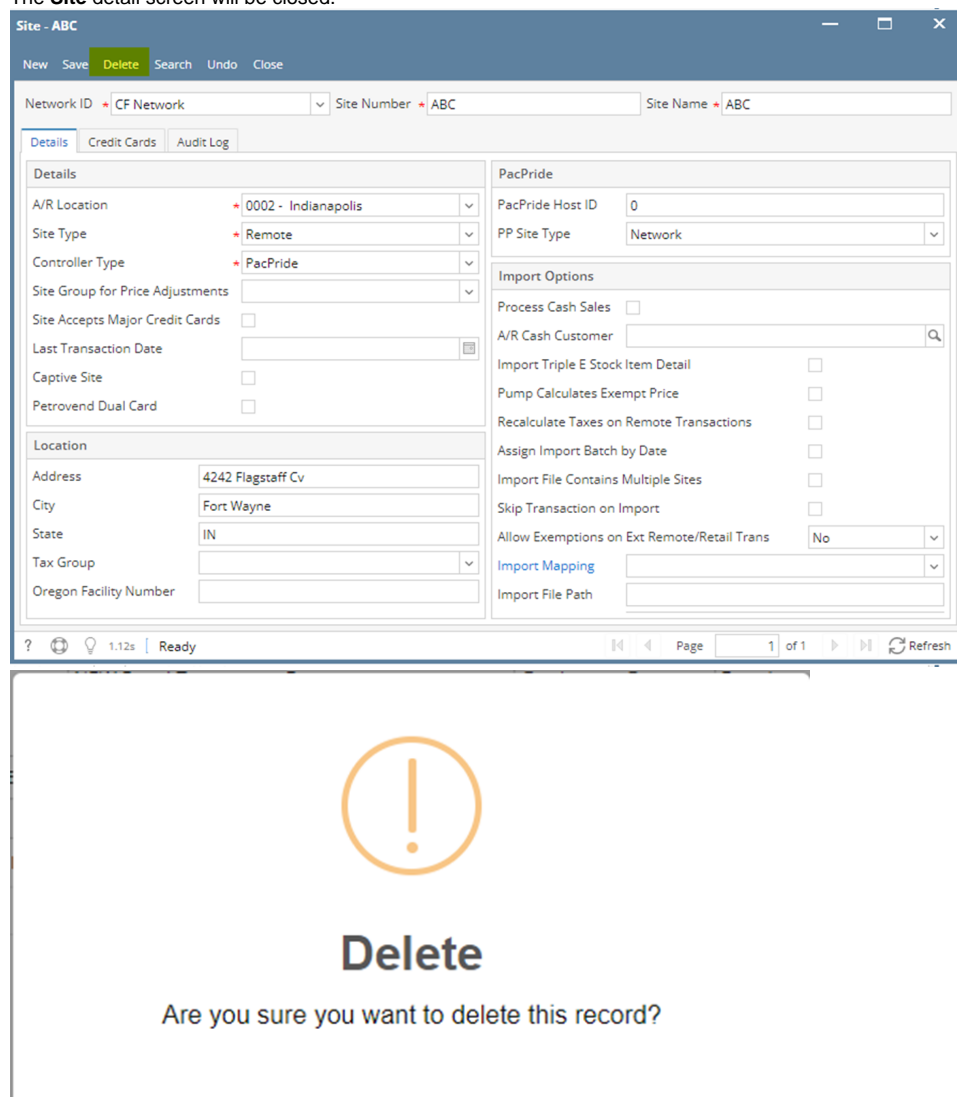

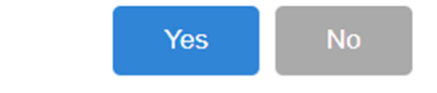

 $\boldsymbol{A}$ 

**Note: A Network Site cannot be deleted when associated to any transaction.**